# **American College of Rheumatology 2024 Adult Rheumatology In-Training Exam (ITE) Registration Guide**

**Registration Deadline: Wednesday, February 21, 2024, at 11:59 pm ET**

# **STEP #1: UPDATE YOUR TRAINING PROGRAM ROSTER AND CHECK MEMBERSHIP STATUS**

**1)** Before registering your fellow(s) for the exam, please review your 2023-2024 fellowship training program roster and make sure it is updated and complete.

> **[Instructions >](https://assets.contentstack.io/v3/assets/bltee37abb6b278ab2c/blt482ddb04b166fc3c/fellowship-training-program-update-instructions.pdf) [Video >](https://www.youtube.com/watch?v=b6pvr-QDsYI)**

**2)** New this year, fellows in training who have an active ACR FIT or ACR Transitional membership will receive a discounted registration rate. The 2024 ITE registration rate for ACR FIT and ACR Transitional members is \$300. The registration rate for non-members and those with other ACR or ARP membership categories is \$435.

To view your fellows' membership status and category, go to the **Training Program Roster** section of your ACR account using the instructions linked above. An example of the information you will see is shown in the screenshot on the following page.

- a. **Yes** or **No** denotes if the person has an active ACR or ARP membership
- b. If the person has an active membership (**Yes** is shown), the 2nd line will show their membership category.
- c. If you have any questions about the membership status of any of your fellows or would like for your non-member fellows to become members of the ACR, please send an email to [membership@rheumatology.org](mailto:membership@rheumatology.org) and cc [ITE@rheumatology.org.](mailto:ITE@rheumatology.org)

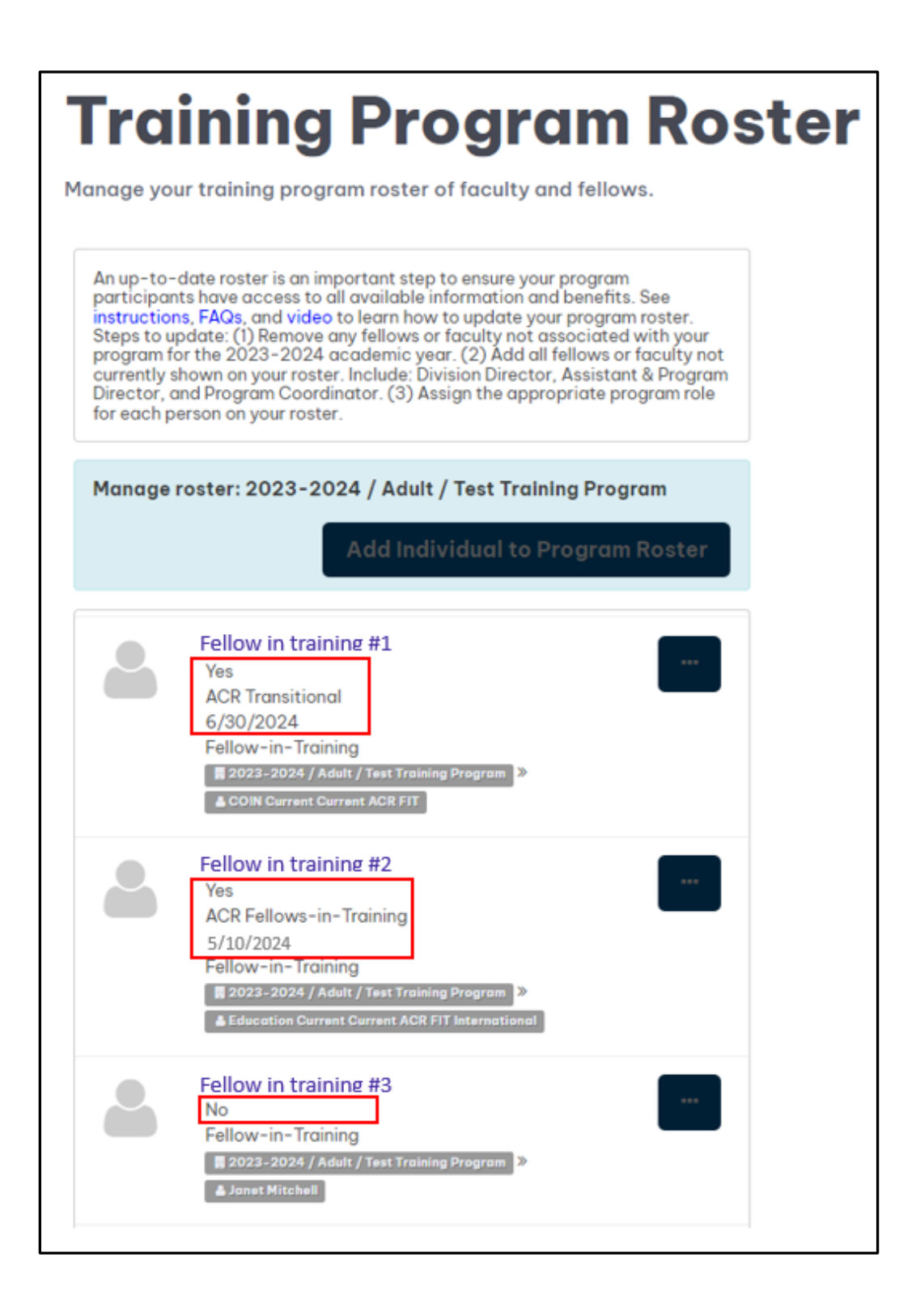

### **STEP #2: PROVIDE PROCTOR INFORMATION**

- 1) Visit **<https://my.rheumatology.org/my-account>** and log in to your ACR account.
- 2) Select **Affiliations** under **My Account** in the center of the page.

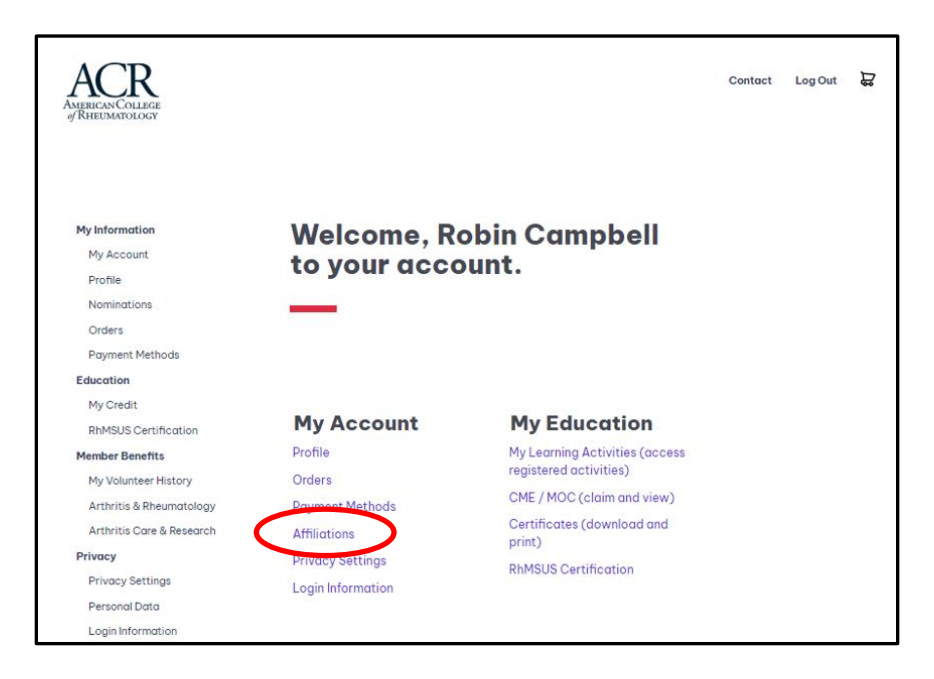

3) Select the edit icon  $\begin{pmatrix} 1 & 1 \end{pmatrix}$  next to the 2023-2024 training program with which you are affiliated. Select **Edit Program** in the dropdown list that appears.

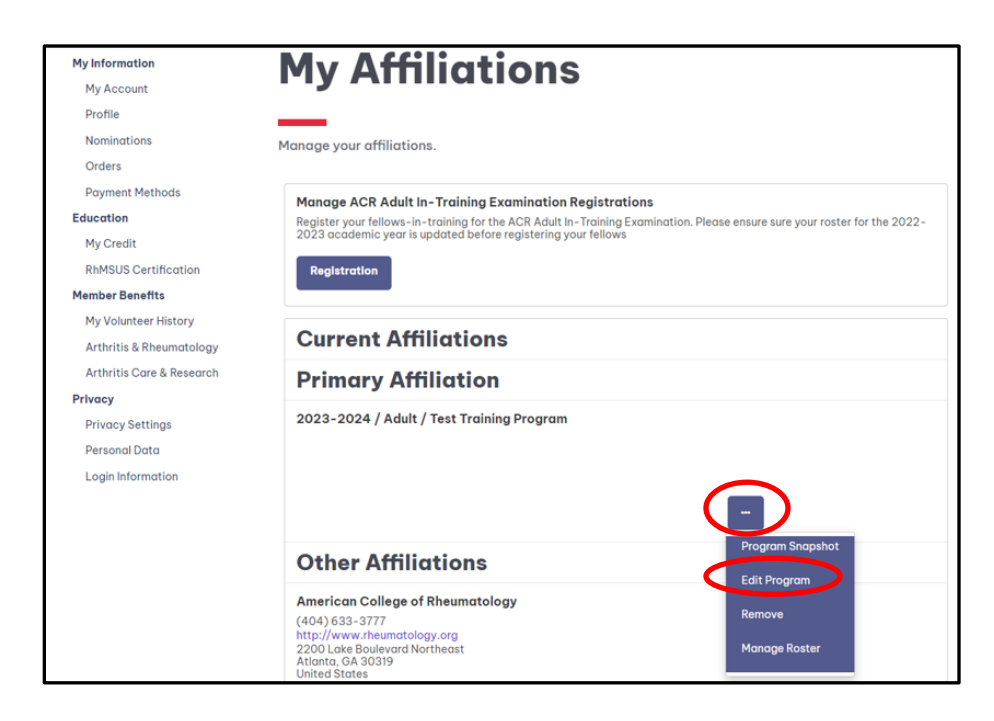

4) Scroll down and complete the six field(s) appearing on the card shown below and select **Save**.

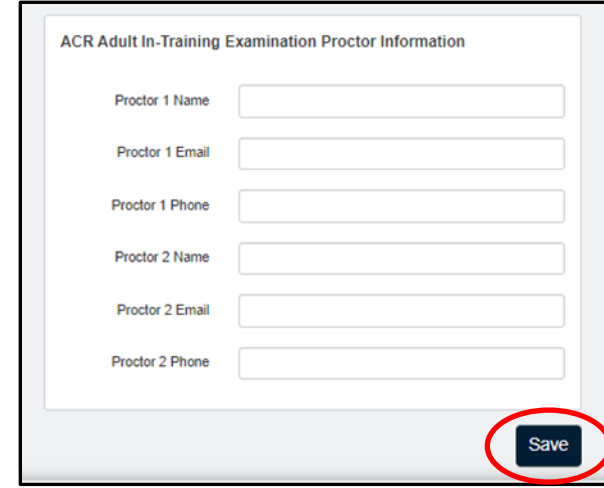

**Do not proceed with registering your fellow(s) for the exam until these proctor fields are completed and saved**. If these proctor fields are left empty, the proctor(s) will not receive any communication from the ACR or the National Board of Medical Examiners (NBME) regarding preparations for the exam administration. This proctor information can be updated up until the exam registration closes on 2/21/2024. If you need to update this information after 2/21, please contact **ITE@rheumatology.org.** 

## **STEP #3: REGISTER YOUR FELLOW(S)**

- Contact  $Log Out$ ACR My Information **Welcome, Robin Campbell** My Account to your account. Profile Nominations Orders Payment Methods Education My Credit **My Account My Education** RhMSUS Certification Profile My Learning Activities (access Member Benefits registered activities) Orders My Volunteer History CME / MOC (claim and view) Arthritis & Rheumatology Certificates (download and Arthritis Care & Research **Affiliations** print) Privacy **RhMSUS Certification** Privacy Settings Login Information Personal Data Login Informat
- 1) Re-visit the **Affiliations** page in your ACR account.

2) Once on the **My Affiliations** page, select the **Registration** button for the ACR Adult In-Training Examination.

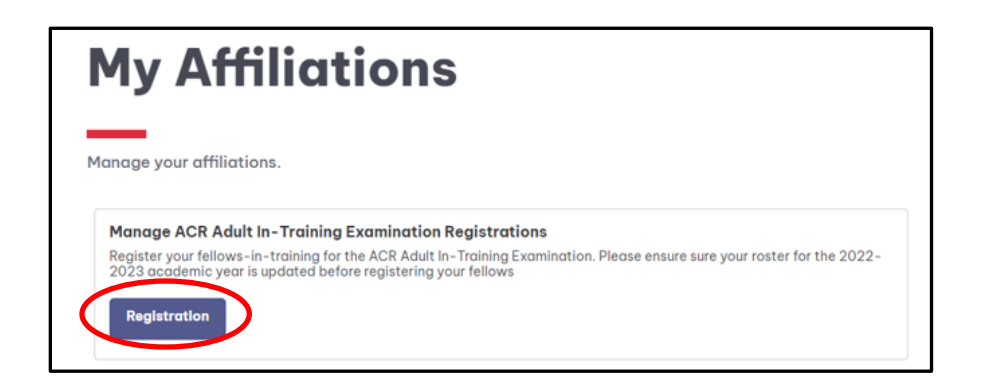

### **If you do not see the 'Registration' button, contact [ITE@rheumatology.org.](mailto:ITE@rheumatology.org)**

3) Select **Register** (this button will switch to **Add or Manage Registrations** if you return to the 2024 ITE registration site after registering one or more fellows).

# **Adult In-Training Exam 2024**

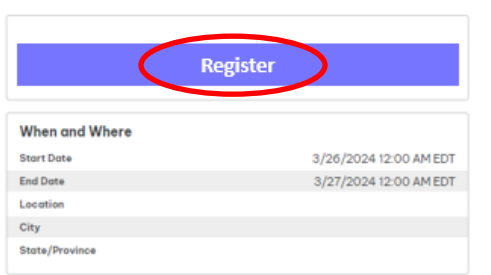

4) Select **Register a Colleague** then **Next**.

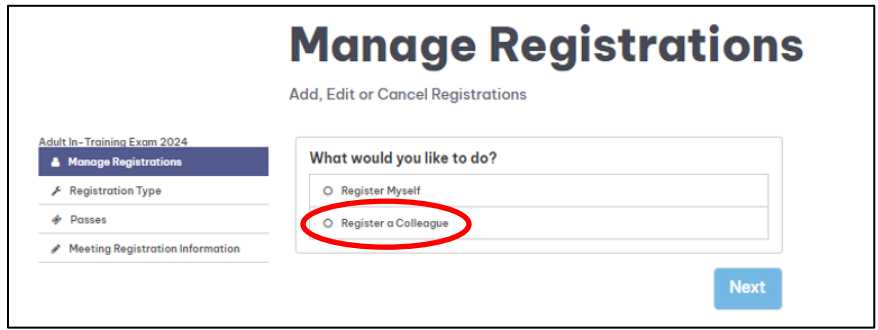

5) Select the first fellow in training who you would like to register and click **Next**.

If you previously updated your 2023-2024 training program roster, yet do not see your fellow(s) on this list, contact [ITE@rheumatology.org.](mailto:ITE@rheumatology.org)

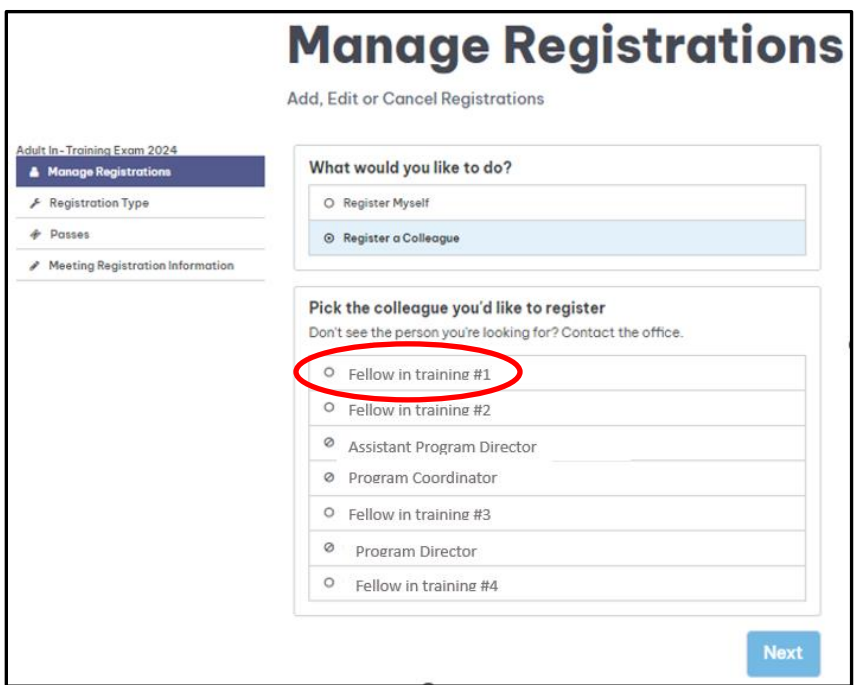

6) Select **Attendee** and click **Next** (you can disregard that the text says "I will attend").

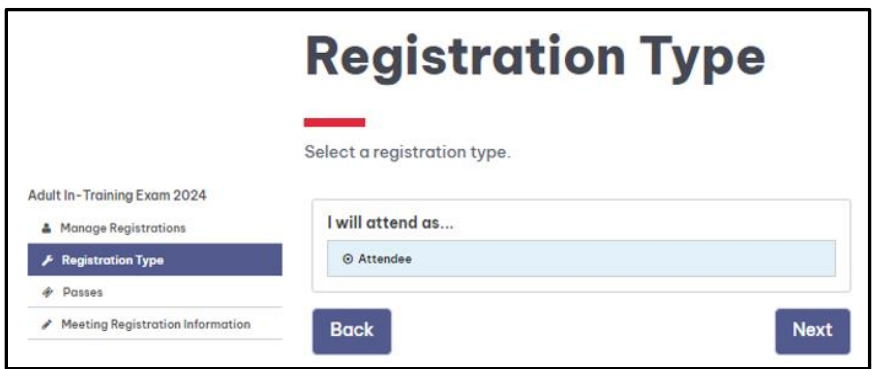

7) Select the date you would like your fellow to test and click **Next**. The price shown will be \$300 if the fellow is an ACR FIT or ACR Transitional member. If not, the price shown will be \$435.

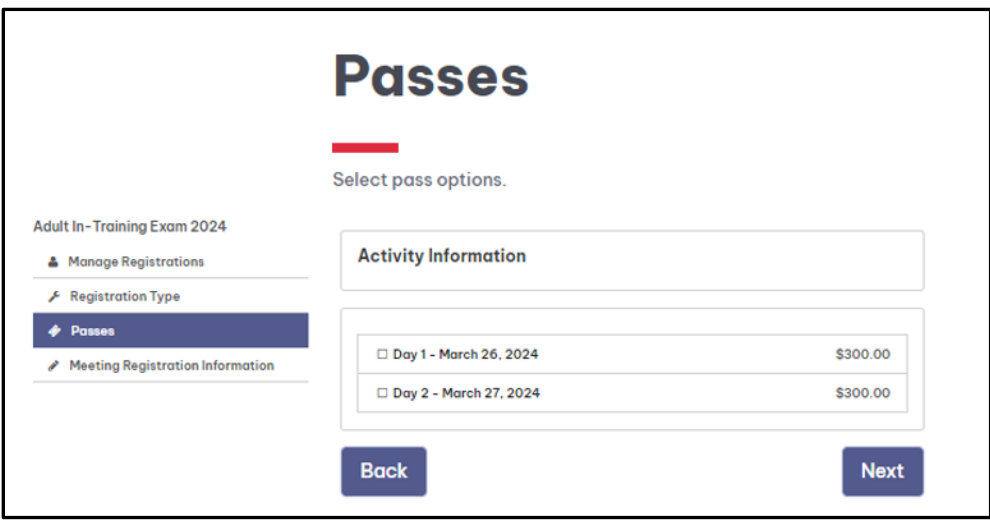

8) Confirm the first and last name of your fellow and click **Checkout**.

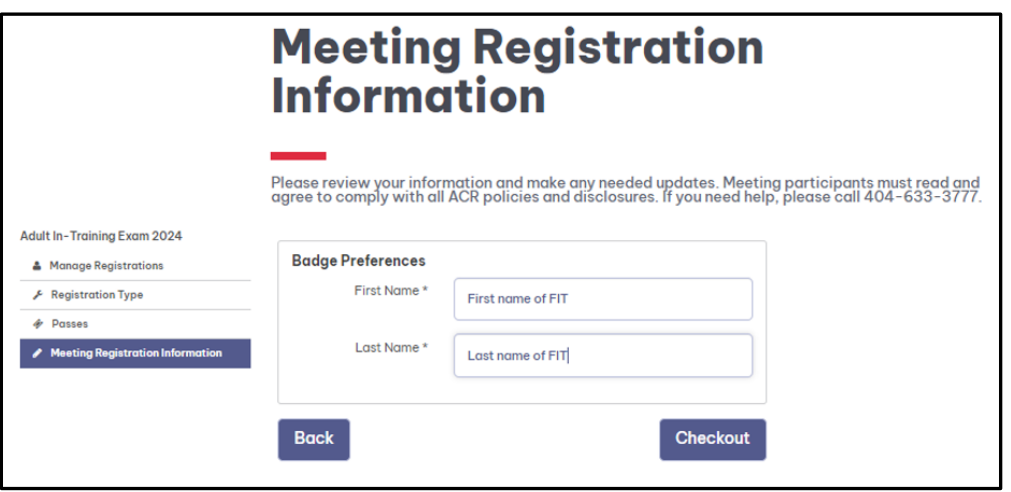

9) Review the information shown on the Checkout page. If you would like to register additional FITs, click **Register Other** and complete steps 4-9 for each additional FIT. If you do not have any other FITs to register, you can enter your payment information on the Checkout page and click **Submit.**

#### **Important Payment Information**

Payment via credit card is preferred. If you are unable to pay by credit card and need to request an invoice to pay via check, contact

[ITE@rheumatology.org.](mailto:ITE@rheumatology.org) Invoices must be paid by 3/8/24 or registered fellows will not be able to take the exam.

10) Once you have submitted the transaction, both you and the registered fellow(s) will receive a confirmation email. **The confirmation email sent to fellows will not include their testing date. Please notify your fellows of the date you selected for them.** You can review your order in your ACR Account under **My Orders**.

The ACR and the National Board of Medical Examiners (NBME) will be in touch over the next few months with information regarding the pre-administration verification, workstation certification, the chief proctor manual, examinee instruction sheets, etc.

# **NEED TO CHANGE THE EXAM DATE AND/OR CANCEL AN EXAM REGISTRATION FOR A FELLOW?**

You can change the exam date for fellow(s) and/or cancel an exam registration online **until registration closes on 2/21/2024**. If you need to change the exam date for fellow(s) and/or cancel an exam registration **after** registration closes, contact the ACR at [ite@rheumatology.org.](mailto:ite@rheumatology.org)

- **1)** Visit **<https://my.rheumatology.org/my-account>** and log in to your ACR account.
- **2)** Select **Affiliations**.
- **3)** Once on your **My Affiliations** page, select the **Registration** button for the ACR Adult In-Training Examination.
- **4)** Select **Add or Manage Registrations**
	- If you would like to **change the exam date** of a fellow, select **Edit Existing** and select the registered fellow from the list.
	- If you would like to **cancel the exam** of a fellow, select **Cancel Existing** and select the registered fellow from the list.
- **5)** Proceed with the either cancelling or changing the exam date. Once on the check-out page, select **Submit**.

Both you and the registered fellow(s) will receive a confirmation email of this updated registration. You can also review your updated order in your ACR Account under **My Orders**.

## **Cancellation Policy**

You can cancel exam registrations up to eight days before the exam administration and will be eligible to receive a full refund. Cancellations that are requested within seven days of the exam administration are ineligible for a refund.

## **ACR IN-TRAINING EXAM CONTACT INFORMATION**

If you have any questions or concerns regarding registration, please contact the ACR.

**Email:** [ITE@rheumatology.org](mailto:ITE@rheumatology.org) **Phone:** (404) 365-2141(Janet Mitchell)